## Disbursement Status and Override

The Disb Status link shows on the term detail line and provides information about disbursement status as well as the ability to override disbursement rules.

## Disbursement Status

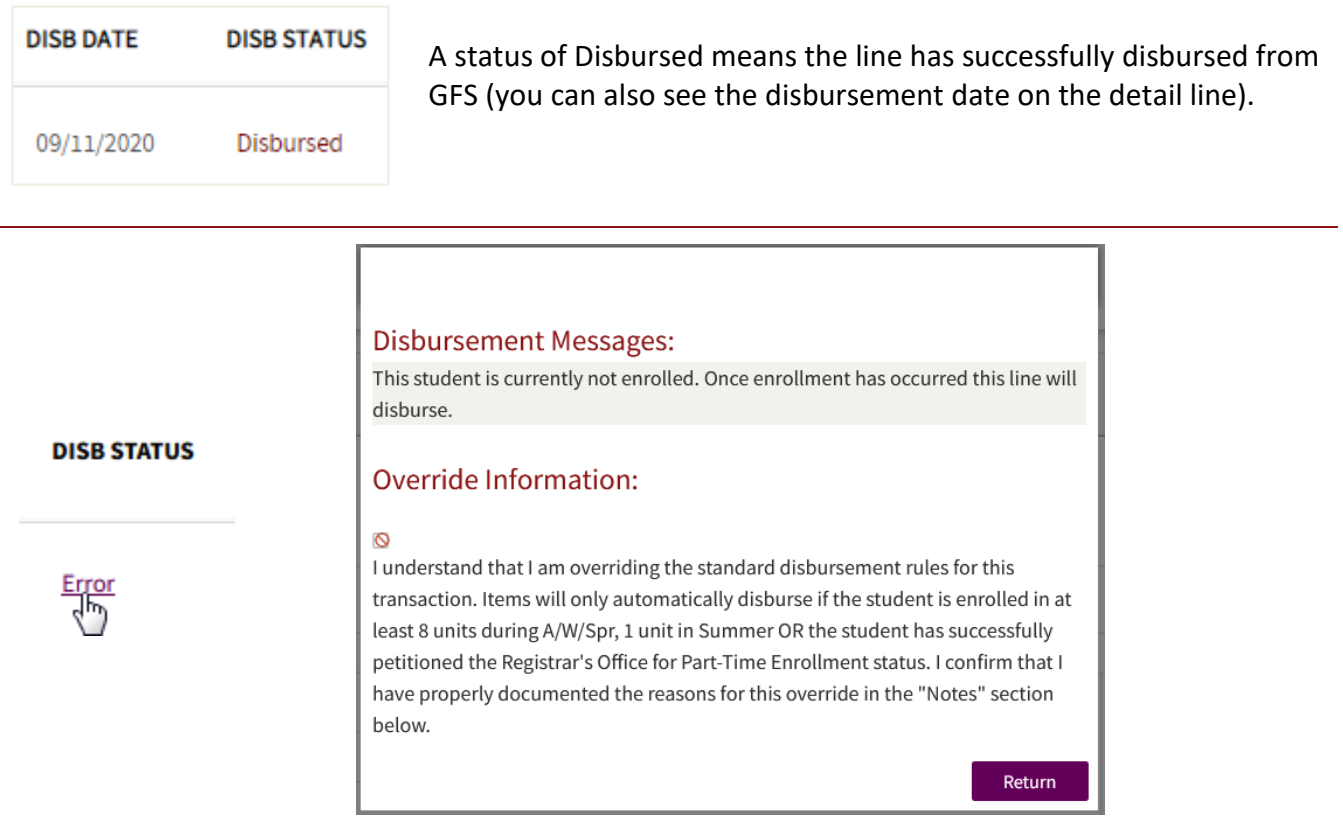

An Error status appears when the line attempted to disburse but did not because the student is not enrolled in enough units for the term. You are unable to add a Disbursement Override until you "Edit" the aid line. The system will continue to try to disburse the aid line nightly until either an override has been entered or the conditions for disbursement have been met.

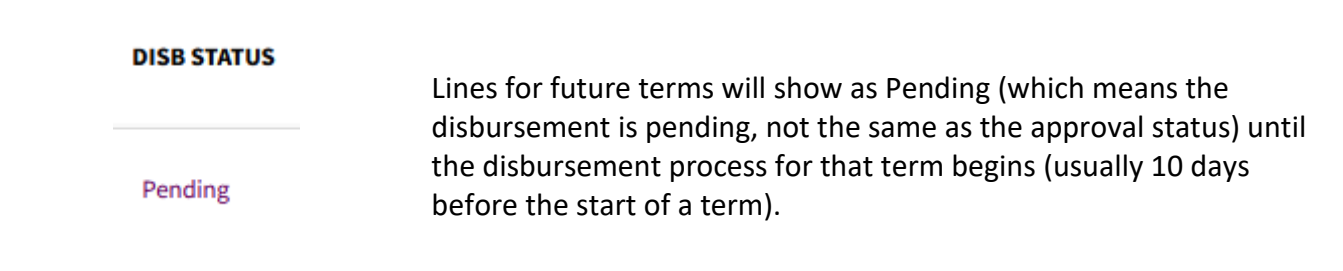

## Using Disbursement Override

For the aid line and quarter that needs the disbursement override, click on the status link under the Disb Status column. If the line was previously saved, you will need to be in Edit mode.

## **DISB STATUS**

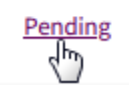

The window that opens provides the ability to override the disbursement rules. As noted in the statement, an override is not necessary if the student is enrolled in at least 8 units, has been approved by the Registrar's Office for Part-Time Enrollment, or is enrolled in at least one unit for the summer term.

Check the box to acknowledge the statement and click Apply to override the disbursement.

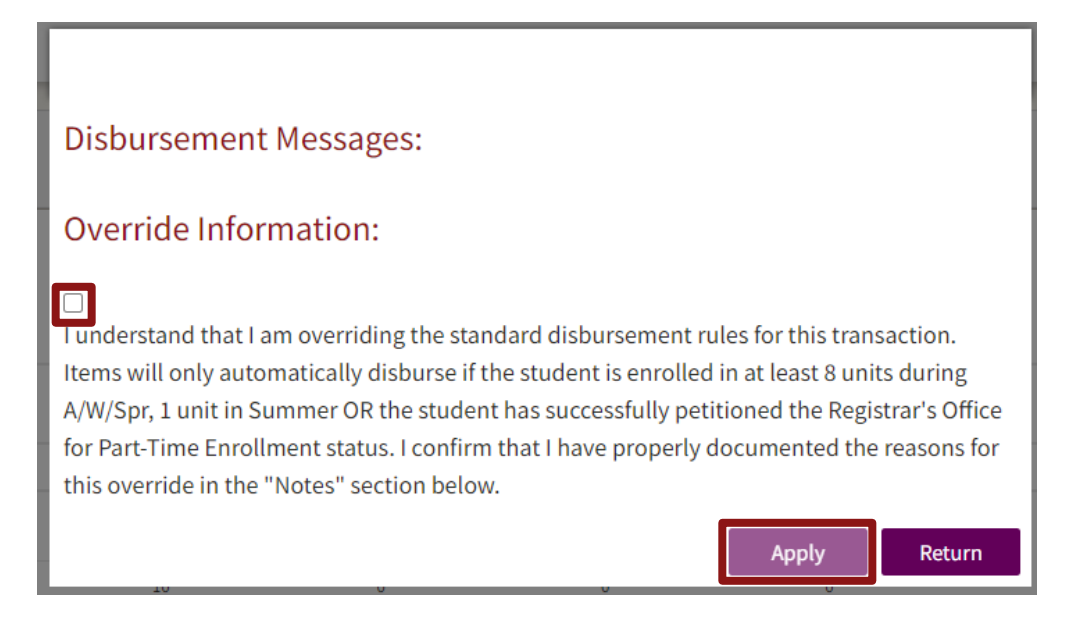

A small green "O" will appear next to the disbursement status where an override has been entered. Use the Notes section to document the reason for the override. Click Save and Submit to route the aid line for approval by the Home Department Approver and the Financial Approver.

If it becomes necessary to add a disbursement override to an aid line that has already been approved, you must edit the aid line, check the override box then Save and Submit the aid line again. Both the Financial Approver and the Home Department Approver are also approving use of the disbursement override.

Need More Help? If you need assistance with GFS, please submit a [GFS Service Request.](https://stanford.service-now.com/student_services?id=sc_cat_item&sys_id=8e3f124013ed6b04d3b6b3b12244b0ae)